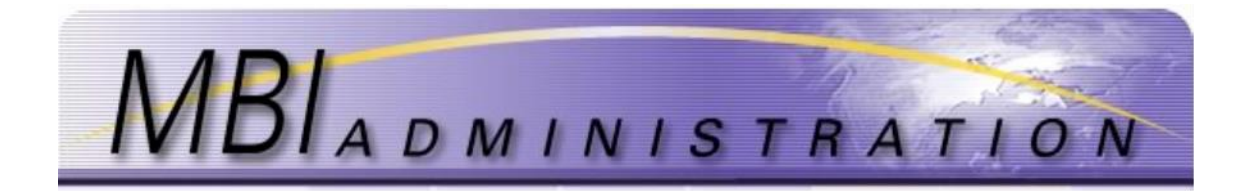

# **Add/Manage SubAccounts**

This page includes information on how to:

- Add [Sub-Accounts](#page-0-0)
- Update [Accounts](#page-4-0)

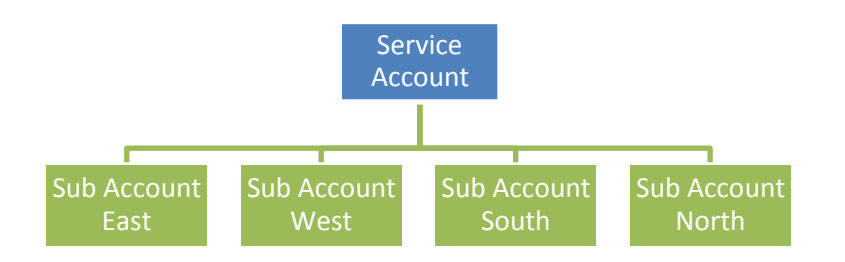

## <span id="page-0-0"></span>Add Sub-Account

The **Add Sub-Account application** is used to add a new Sub-Account under an existing Service Account.

- The requester of this application must be an authorized Contact for the Service Account.
- All authorized Contacts for Service Accounts will have access to its related Sub-Accounts.
- For examples on how to organize your company's accounts, click on *Support>FAQs* (Frequently Asked Questions) on the website.
- Full payment is required before validation can occur. See *Pricing Schedule* on the *Administrator* home page.

## 1. From your *User Home* screen, click *Go to Account Management*.

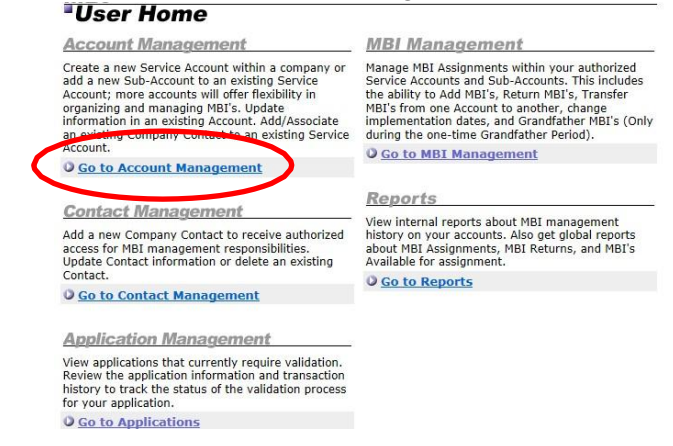

2. Uncheck the *Hide Inactive Accounts* box to reveal new sub accounts or those that currently do not have MBIs.

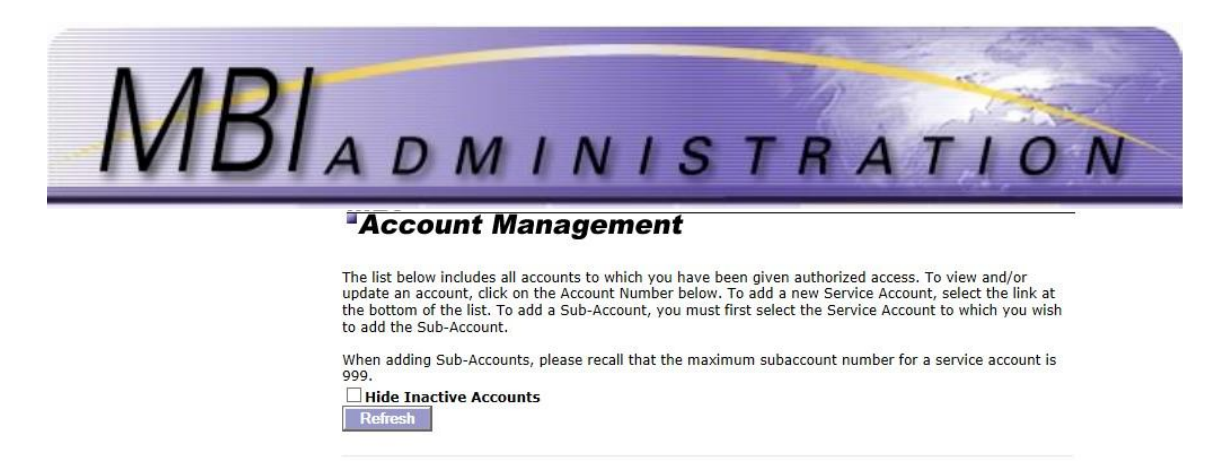

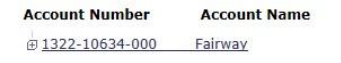

Add New Service Account

3. Select the *Service Account* from the list, and then click *Add New Sub-Account*.

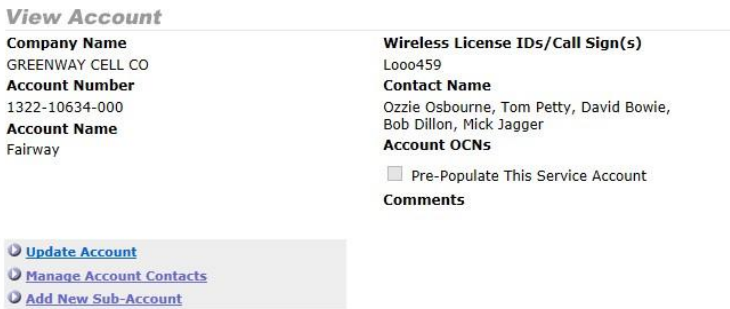

4. Enter the *Account Name.* This field is different from the Company Name. It is specific to the Sub-Account and it is an optional field.

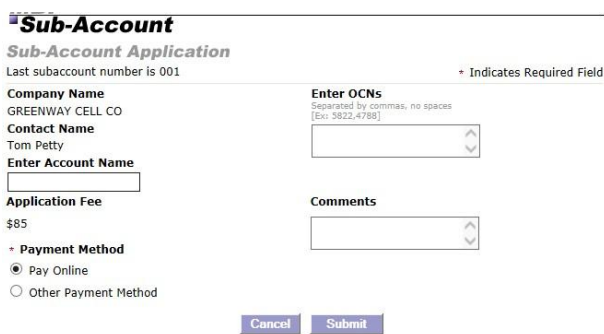

- 5. Enter the *OCNs*. This field is optional and can include multiple OCNs (Operating Company Number). This was used during Grandfathering to pre-populate Service Accounts. For multiple enter the OCNs separated by a comma. Do not enter spaces. Example: 5423,5424,5425
- 6. Uncheck *the Pre-Populate this* Account box. If the account is to be pre-populated, leave the box checked and enter the quantity and beginning NPA number in the *Comments*.
- 7. Enter *Comments*. This section is optional and can contain a maximum of 250 characters, including spaces. Use it to record notes to the Administrator specific to your application.

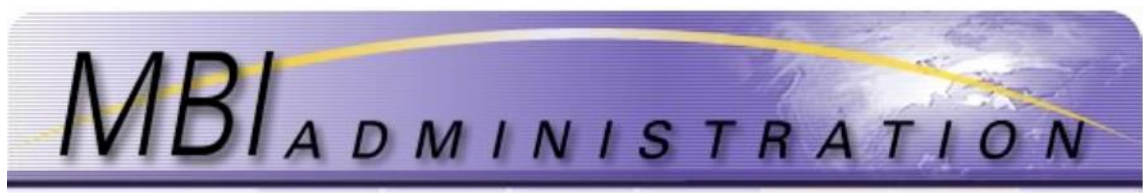

8. Choose the *Payment Method*.

### *a. On-Line Payment*

If you choose this option, a credit card application will appear. Complete all required fields and click *Submit***.** The dollar amount listed will be applied to your credit card and your application will be entered as complete with the current date.

The confirmation page will show the payment ID and payment amount. Click *Continue to Application Summary*

#### **Payment Confirmation** Payment ID Thank you for your payment. The Payment ID below confirms that your credit card payment has been<br>received and applied to the application below. You may print this screen as a record of this transaction **Application ID** 194719 **Payment ID** 36691 Payment Amount \$150 Payment Date 02/28/2017

O Continue to Application Summary

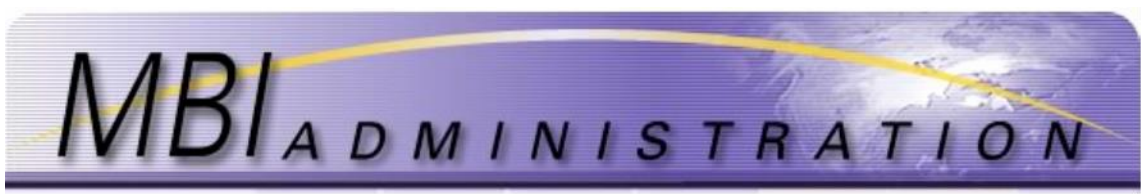

#### **Application ID: 194719**

ssfully. Please record the Application # for future reference.

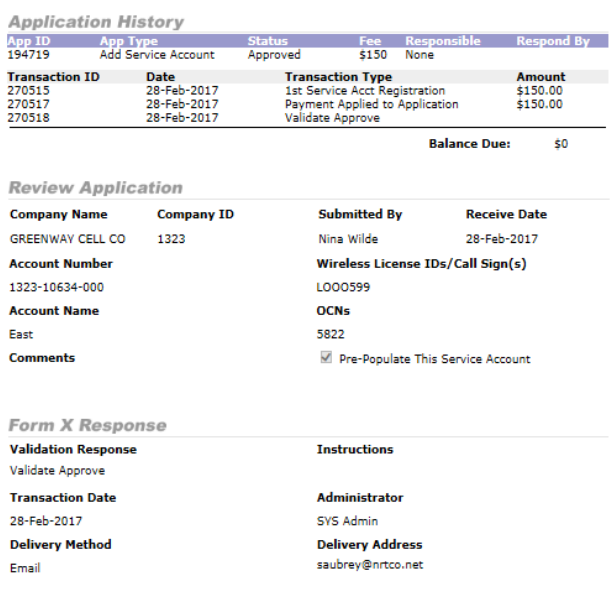

## *b. Other Payment*

This option provides a confirmation page and a payment application. This page can be mailed along with your check. See *Pricing Information* on the *Administrator Homepage* In order for payment to be applied appropriately, all off-line payments must include the Application ID that is provided upon confirmation of your application submission.

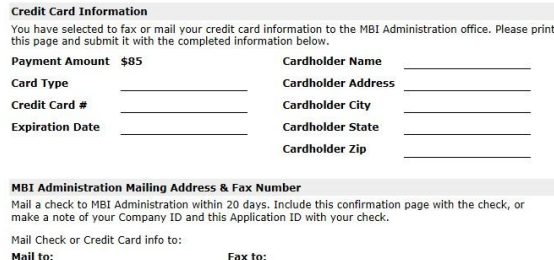

- 9. The application will be held for **20** business days. If the payment has not been received within that time, the application will be denied and must be re-submitted.
- 10. When the application is processed a confirmation is mailed to the user.

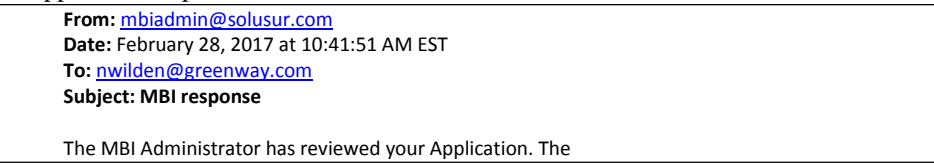

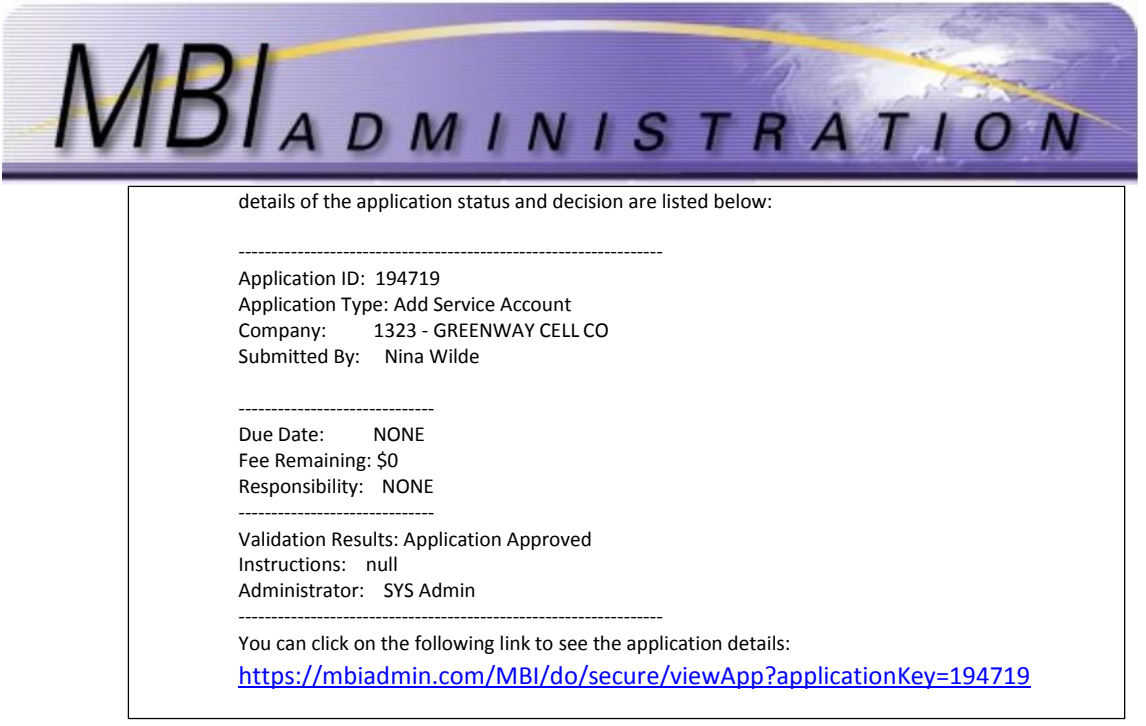

## <span id="page-4-0"></span>Update Account

The **Update Account application** is used to change data within an existing Service Account or Sub-Account. The data that can be changed includes account names, call signs, and OCNs. This application is also used to add or remove authorized Contacts from a Service Account and its associated Sub-Accounts.

- The list of available accounts will include only those Service Accounts and associated Sub-Accounts for which you are an authorized Contact.
- The Primary Contact for each account can add new Contacts by processing an **Update Account– Manage Contacts** transaction.
- 11. From the *User Home* screen, click *Go To Account Management*,

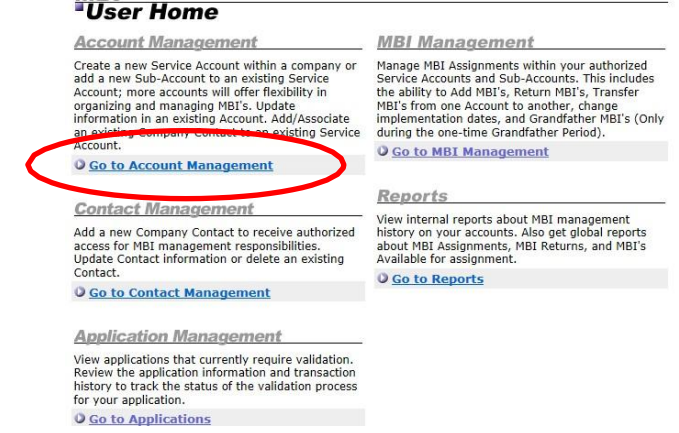

12. Select from the list the Service Account or Sub-Account you wish to update. If this is a new account/sub account and no MBIs have been assigned, uncheck the *Hide Inactive Accounts* box and click *Refresh*.

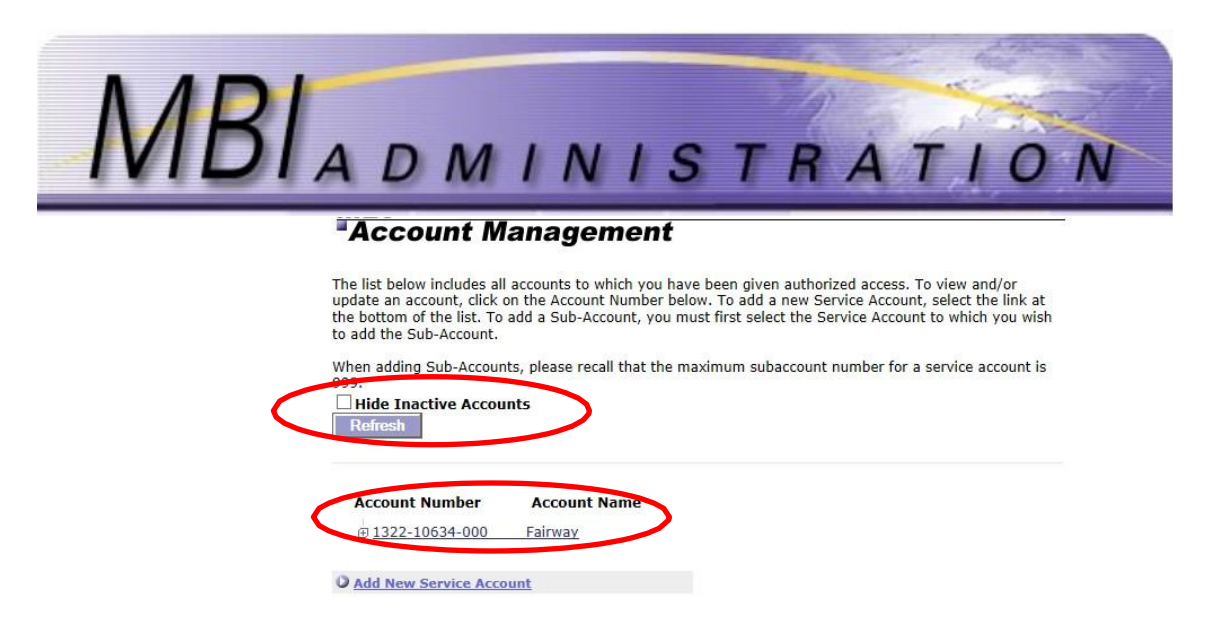

- 13. Click *Update Account* to update the Sub Account Name, Wireless License ID/Call signs, Enter OCNs, or add comments.
- 14. Check the *Pre-populate this account box* to prompt the Administrator to acquire MBIs on the provider's behalf. Use the *Comment* box to indicate the quantity of MBIs and the beginning NPA.

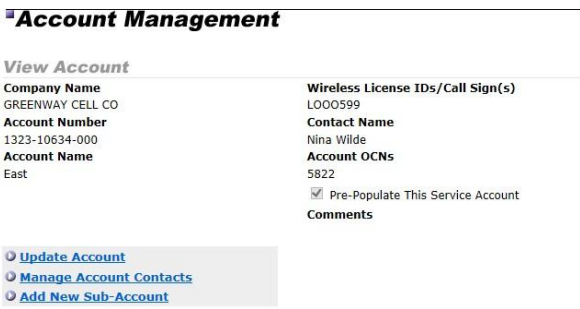

- 15. Update the sub account *name*, *Wireless License ID/Call signs*, *Enter OCNs*, or *Pre-populate this account*.
- 16. Enter *Comments.* This section is optional and can contain a maximum of 250 characters, including spaces. Use it to record notes to the Administrator specific to your application.

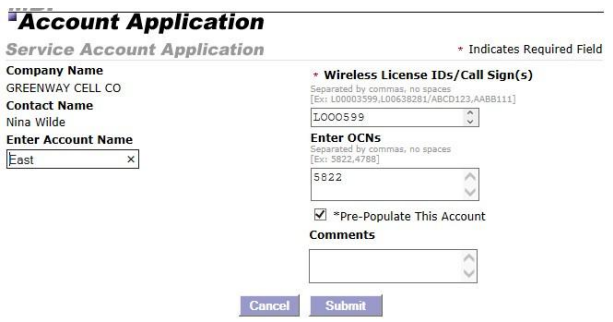

17. Click *Submit.* The system will not allow an application to be submitted with required data elements missing. A warning will appear at the top of the application if errors are detected or if required information is missing. Correct any errors and resubmit the application.

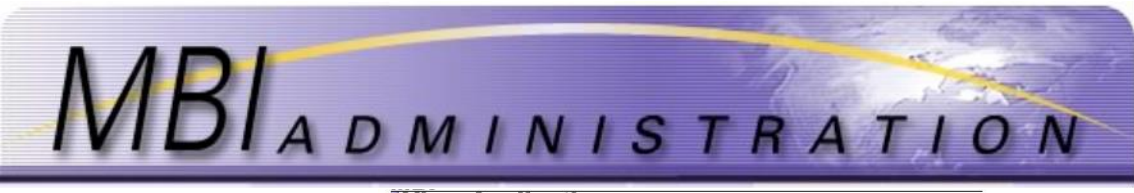

## **View Application**

Application ID: 194722<br>Your application has been submitted successfully. Please record the Application # for future reference.

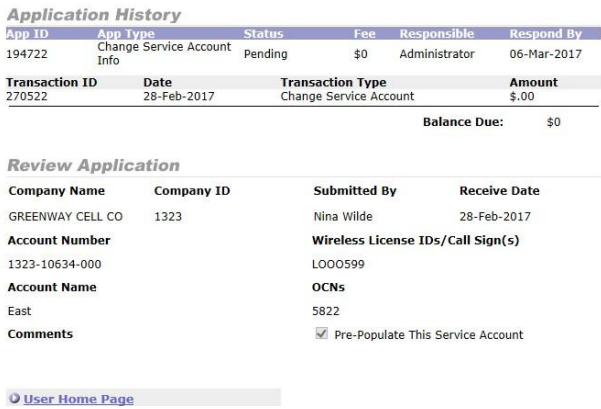

18. The Application is sent to the Administrator for validation. Should additional information be required, the Administrator will contact you via email or telephone.

- 19. Once the application is validated, the Administrator will respond with a Form X to the email listed for the Contact on the Service Account. Response time is within 5 days.
- 20. Click *User Home Page* to return to Home.